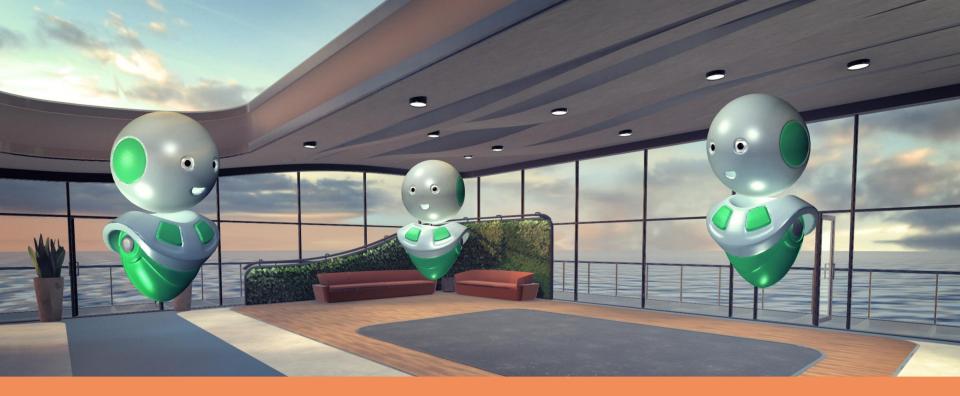

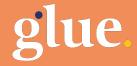

Human presence. Whenever, wherever.

## **About the Software**

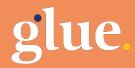

### **ABOUT GLUE**

GLUE is a virtual collaboration solution which allows several people to participate same virtual session independent of participants location.

GLUE allows you to communicate with other session participants, move around the scene (walking or teleport) and use tools to manipulate objects and interact with the surroundings.

Participants are displayed by avatars and physical movements in real world are mirrored to the avatars in the virtual world.

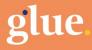

# Requirements

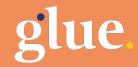

### **HARDWARE - DESKTOP**

#### **Recommended VR and Audio gear:**

- **HTC Vive** with **a**) HTC Vive Deluxe Audio strap or **b**) Good quality closed headphones without microphone
- Oculus Rift (gear includes audio devices)
- Windows Mixed Reality headset with Kingston HyperX Cloud II gaming headphones (inc mic).

#### **Recommended computer hardware**

- Graphics: nvidia GTX 1070 or GTX 1070 Ti
- Processor: Current generation i7 or i5
- Memory: 16GB or more
- Hard drive: SSD

#### **Example PC configurations**

- Desktop: Acer Predator G3-710 (SKU (DG.E08EQ.060)
- Laptop: Asus ROG Strix GL502VS 15,6" (SKU GL502VS-GZ227T/R / GL502VS-GZ227T)

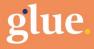

### **INTERNET CONNECTIONS AND OPERATING SYSTEMS**

#### **Internet Connections and OS**

- Reliable Internet connection (all participants): Cable or 4G/LTE preferred.
- OS: Windows 10 (version 1703 or later)
- OS: MacOS

#### **VR Device Instruction Videos**

- HTC Vive: https://vimeo.com/264976652/d91e7b90b0
- Oculus Rift: https://vimeo.com/264976758/ddcfc75d85
- Windows Mixed Reality: https://vimeo.com/264976703/8db3880574

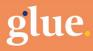

## **Workspaces - For Workspace Admin**

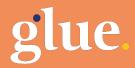

### **ADDING NEW MEMBERS TO A WORKSPACE**

- → Use web browser to access the Glue app site: <u>https://app.glue.work/</u>
- → Log in using the username and password
- → In the navigation panel, click on the Members link.
- → Click on the plus symbol in the Members panel at the bottom of the page.

| glue.                   |        |   |
|-------------------------|--------|---|
| Example Workspace •     | Scenes | 0 |
| Scenes                  |        |   |
| Mambers                 |        |   |
| giue for Windows 🛓      |        |   |
| give for macOS 🛃        |        |   |
| Logoff                  |        |   |
| Sile Ped - Vessor 8.9.3 |        |   |

| kspace - Workspace Details           |                            |
|--------------------------------------|----------------------------|
| Name*                                |                            |
| Example Workspace                    |                            |
| ws L Session Orchestrator URL*       | Session Orchestrator Port* |
| fungus.glue.work                     | 7800                       |
| S Lession Port Range Start*          | Session Port Range End *   |
| 7801                                 | 8000                       |
| Orchestrator Username*               | Orchestrator Password *    |
| legion                               |                            |
| Test Orchestrator Connection Members |                            |

-1-10

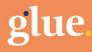

### **ADDING NEW MEMBERS TO A WORKSPACE**

 → Add the member e-mail address and user type.
 Workspace Admins can add and remove members and scenes, regular users have read-only access.

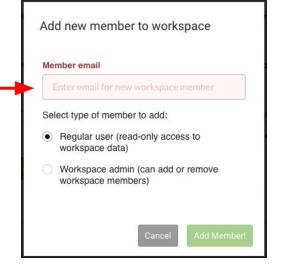

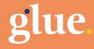

### **ADDING SCENES TO A WORKSPACE**

- → In the navigation panel, click on the Scenes link.
- → Click on the plus symbol in the Scenes panel at the top of the page.

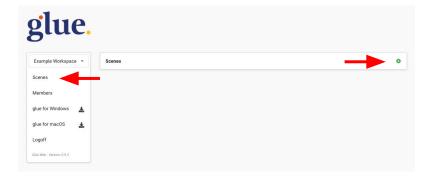

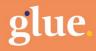

### **ADDING SCENES TO A WORKSPACE**

→ Scene Name is the title of the scene which will appear in all scene selection dialogs. This can be anything and is only used to identify the scene instance. Asset Name and Asset URL must be entered exactly as published in the list of available scene assets.

#### Example Asset URL list:

| Asset Name    | Asset URL                                                            |
|---------------|----------------------------------------------------------------------|
| Lounge        | https://limu.fake.fi/bundles/glue/lounge/lounge_scene                |
| EngineGallery | https://limu.fake.fi/bundles/glue/engine_gallery/enginegallery_scene |
| Hall          | http://limu.fake.fi/bundles/glue/hall/hall_scene                     |

**NOTE!** In a near future update, this step will be replaced by a simple dropdown selection.

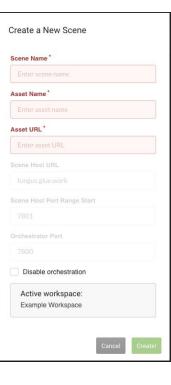

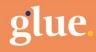

## **User Guide**

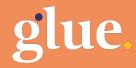

### **SOFTWARE DOWNLOAD**

Glue requires personal login info to allow access to scenes which Glue administrator has granted.

- → Use web browser to access the Glue app site: <u>https://app.glue.work/</u>
- → Log in using the username and password
- → If don't have existing user info use Sign Up to create an account. You will get confirmation mail to the given email address.
- → Download the Glue for your preferred operating system.

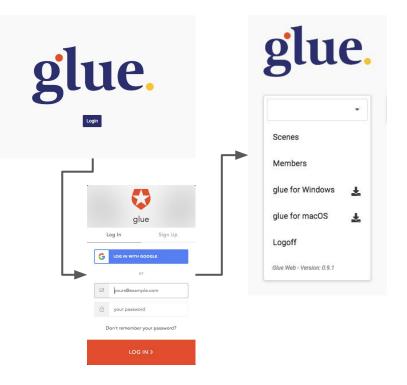

### **SYSTEM SUPPORT - WINDOWS**

#### **To install Glue**

Unzip the file to preferred location in PC (i.e. Desktop)

#### Start Glue.exe

#### **Before first time use:**

Windows might not open the application directly without giving the operating system permission to start the software.

Right click Glue.exe and select **Properties > General tab > Security > Uncheck the Unblock check box** 

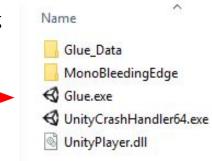

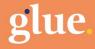

### **SYSTEM SUPPORT - MAC**

To install Glue

Unzip the file to preferred location in MAC (i.e. Desktop)

Start Glue Application from unzipped folder.

#### Before first time use:

MAC OS might not open the application directly without giving the operating system permission to start the software.

In System Preferences > Security & Privacy allow the application to be opened.

If the application asks to access the microphone, click ok to give the permission.

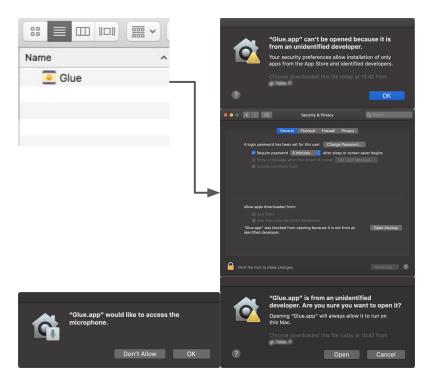

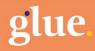

### **APPLICATION LOG IN**

Glue requires personal login info to allow access to scenes which Glue administrator has granted.

To log in:

Use the previously created account info

#### Click "Log in"

This screen is shown only when previous login data is not found. Otherwise the previous login information is automatically used to log in the user.

Web browser window opens with log in options.

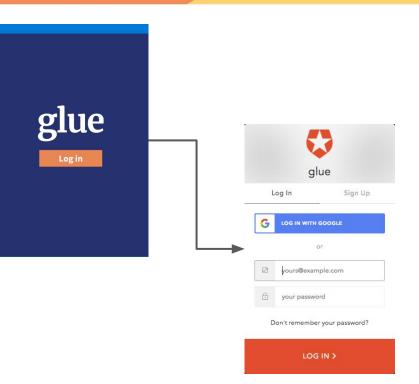

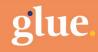

### **ENTER AVATAR NAME AND SELECT SCENE**

#### After login return to the Glue application window.

Enter name for the Avatar in the "Avatar Nickname" -field.

Select your Avatar

Available scenes will show all rooms associated with the login email account.

Click the scene you want to enter

Some scenes are larger sized, may be good idea to download the scene locally before entering the scene from the **cloud button** 

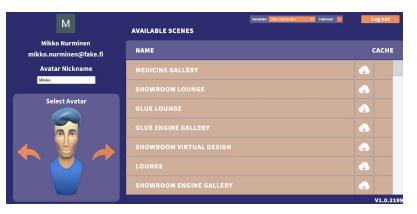

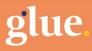

### **USING GLUE IN DESKTOP MODE**

In default Glue is used as a desktop mode with computer.

Press **Esc** to activate Fly mode.

Use **keyboard arrow keys or WASD keys** to move and mouse to Pan / view around.

Press **spacebar** to enable vertical movement

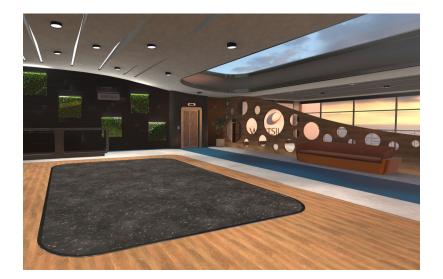

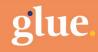

### **USING GLUE IN VR MODE**

Glue is launched in desktop view by default, but can be switched to VR mode via menu.

#### To use in VR

- → Click Menu icon in upper left corner to expand the menu.
- → Click VR toggle icon

This activates the view in VR headset. Wear the headset to start using Glue in VR.

**NOTE!** If mouse is not visible, press **Esc** (keyboard) to toggle visibility on/off.

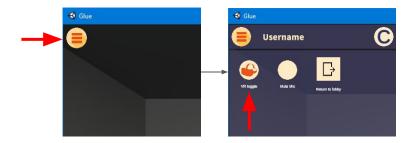

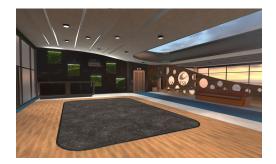

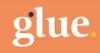

### **VR MODE / LAUNCH STEAM VR**

For VR use the software requires that VR device and SteamVR application is in use before starting, so make sure you have SteamVR installed and setuped.

→ **Start SteamVR** application from the desktop icon.

**More info**: https://support.steampowered.com/kb\_article.php?ref=2001-UXCM-4439

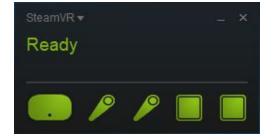

**NOTE!** SteamVR needs to be started and function before starting the Glue application. Otherwise audio issues might encounter for Windows users.

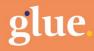

### **TOOLS - MENU ACCESS**

If the user has VR hand controllers in use there is a menu to access selection of tools. These might vary depending of the software version or customization for specific organization.

#### Accessing tools menu

- → Point at the **hamburger menu**
- → Pull the **controller trigger**

With 2 controllers the menu is connected to back of hands. With 1 controller the menu is floating in low center of view.

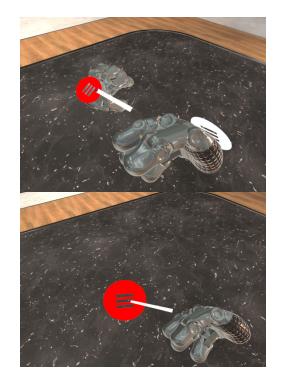

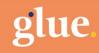

### **TOOLS - TELEPORT**

Teleport is by default assigned to thumbpad on the controller.

Teleport allows the user to move around in the scene easily and in greater distances than a typical physical VR play area allows.

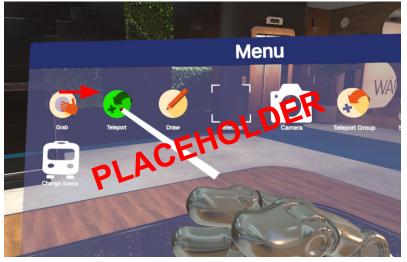

**NOTE!** Green arrow: Teleport to location is possible Red arrow: Teleport to location is not possible

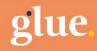

### **TOOLS - GROUP TELEPORT (BETA VERSION)**

Group teleport tool allows one user to move all users in the scene.

#### Selecting the Tool

- → In menu > use controller to point at Teleport Group tool icon and pull trigger
- → Point X and pull trigger to close menu

#### Using the Tool

When teleport selected > **keeping trigger pulled** > Use arrow to point where to teleport > **release trigger** to teleport. Tool will visualize where other users will relocate.

**NOTE!** Be aware that with this tool everyone else will teleport as well. Meant to use mostly by host and inform other users before teleporting for good use experience.

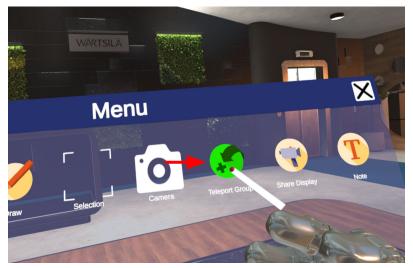

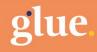

### **TOOLS - CHANGE SCENE IN VR**

In VR mode you can change directly to another room from tool menu without need to use desktop program menu.

#### **Selecting Selecting the Tool**

→ In menu > use controller to point at Change Scene tool icon and pull trigger

#### Using the Tool

Change Scene tool opens a list of possible scenes to enter. This tool will take the user and all other people in current scene to a ne w scene.

**NOTE!** When you change to another scene all people with you in same room will also move along with you.

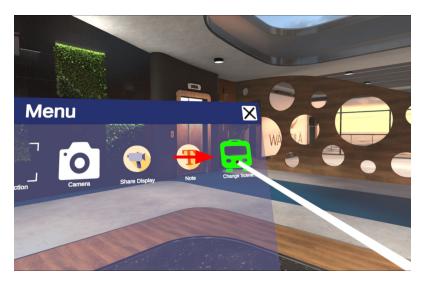

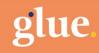

### **RETURN TO LOBBY**

Press **Esc** to toggle mouse visible

- → Click Menu
- → Click **Return to lobby**

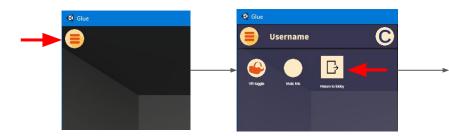

| Μ                                    | AVAILABLE SCENES        |       |
|--------------------------------------|-------------------------|-------|
| 4ikko Nurminen<br>o.nurminen@fake.fi | NAME                    | CACHE |
| vatar Nickname                       | MEDICINA GALLERY        |       |
| Mikko<br>Select Avatar               | SHOWROOM LOUNGE         |       |
|                                      | GLUE LOUNGE             |       |
|                                      | GLUE ENGINE GALLERY     |       |
|                                      | SHOWROOM VIRTUAL DESIGN |       |
|                                      | LOUNGE                  |       |
|                                      | SHOWROOM ENGINE GALLERY |       |

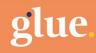

### **NOTES**

Exiting rooms or the application is done by pressing ALT + F4 key combination or clicking the X in the upper right of the screen.

To make the application window full screen press ALT + Enter

The application automatically logs in the previous user when re-opened. This can be prevented by logging out in the "Room selection" view.

Only the administrator is required to create rooms and add access to rooms.

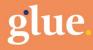

# **Steps for Quick Setup**

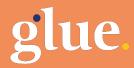

## **QUICK SETUP / VR WITH WINDOWS PC**

#### Hardware and OS

- 1. Make sure that PC is on and user logged in to Windows or MacOS operating system
- 2. Make sure that VR headset and controllers are switched on

#### Software

- 1. Start SteamVR application
- 2. Start Glue application
- 3. Log in Glue (if the user is already logged in this is skipped)
- 4. Select Scene to enter
- 5. Select VR mode from Glue menu

#### **Begin Use**

1. Wear a VR headset and start using the software

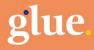

## Troubleshooting

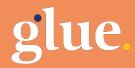

### **TROUBLESHOOTING - CAN'T HEAR AUDIO**

#### Start SteamVR before starting the Glue application

#### **Check SteamVR audio settings**

→ Audio and microphone are set to "Do not change device"

#### **Check Windows sound settings**

- → Playback > HTC Vive set as default
- → Recording > HTC Vive set as default microphone

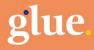

### **TROUBLESHOOTING - SCENE MOVES OR FLICKERS**

## If the surrounding scene disappears, moves or is tilted when using the VR mode

- → Make sure that there are not big reflective surfaces around the VR play area (mirrors, windows, large shiny metal surfaces, etc.)
- → Make sure that base stations are not moving and have not moved since play area setup
- → Redo VR play area setup according your device instructions
- → Make sure the user is staying inside the play area and in view of the base stations

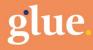

### **TROUBLESHOOTING - GENERAL**

#### **General issues**

- → Switch off computer and all VR devices
- → Restart computer and all VR devices
- → Re-install / update SteamVR

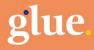

## Additional

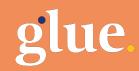

### **VR DEVICE / HTC VIVE WIRELESS**

If you use HTC Vive wireless device you need to use VIVE Wireless software to allow the headset to work and connect to SteamVR

→ Start Vive Wireless software from the desktop icon before or after starting SteamVR.

More info: https://www.vive.com/eu/setup/wireless/

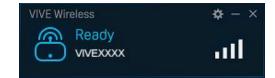

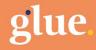

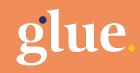

www.glue.work